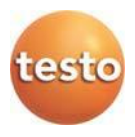

### **Sistema de registro de datos por radio · testo Saveris 2**

Manual de instrucciones

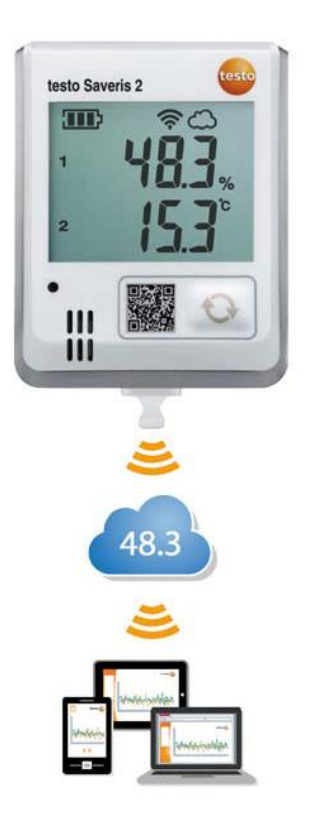

# <span id="page-3-0"></span>1 Índice

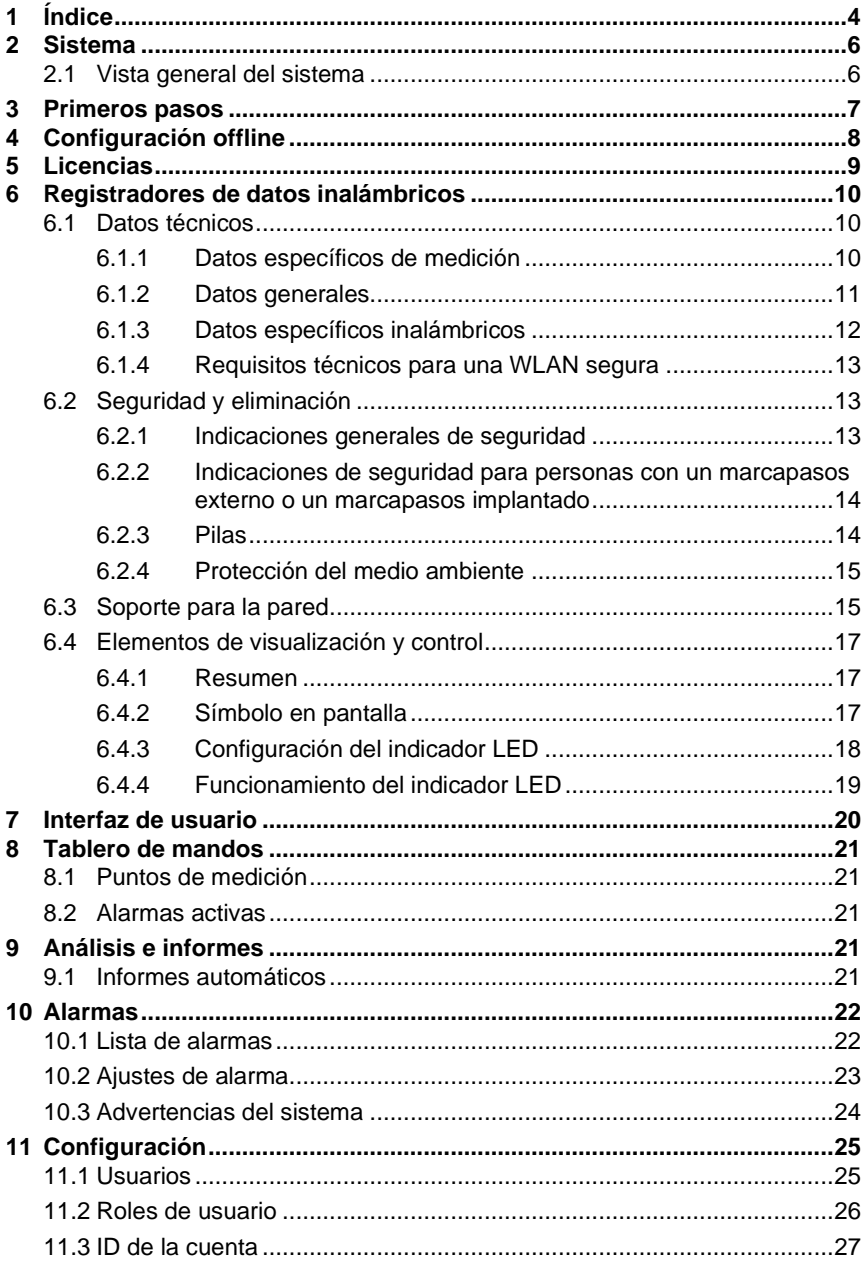

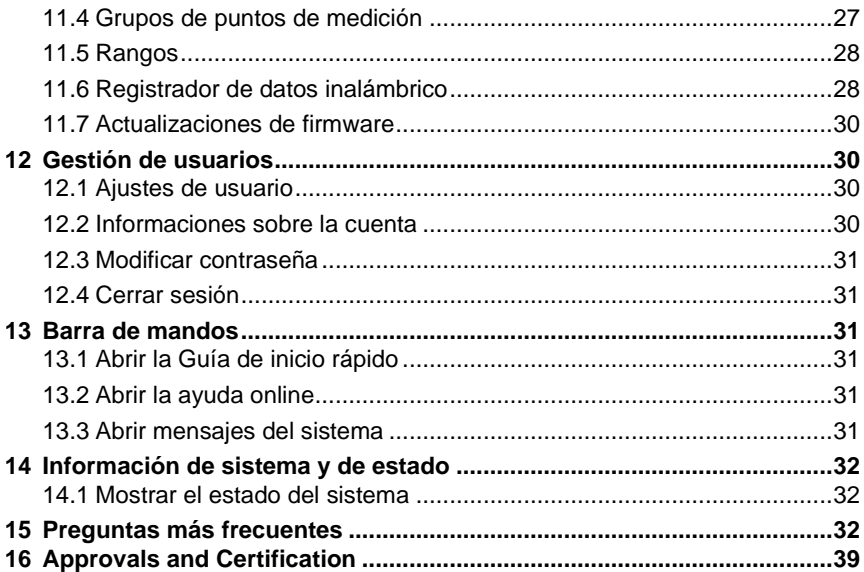

## <span id="page-5-0"></span>**2 Sistema**

### <span id="page-5-1"></span>**2.1 Vista general del sistema**

El sistema de registro de datos inalámbrico testo Saveris 2 es la solución moderna para supervisión de los valores de humedad y temperatura en almacenes y salas de trabajo.

El sistema se compone de registradores de datos inalámbricos y un almacenamiento de datos en la nube. Los registradores de datos inalámbricos testo Saveris 2 registran fiablemente temperatura y humedad a intervalos ajustables y transmiten las lecturas directamente a la nube Testo a través de WiFi. Las lecturas guardadas en la nube pueden evaluarse en cualquier momento y lugar con un teléfono inteligente, una tableta o un PC apto para internet. Al sobrepasarse los valores límites se emite de inmediato un aviso por correo electrónico u opcionalmente por mensaje de texto a su teléfono móvil.

De igual forma pueden programarse registradores de datos inalámbricos a través de la Testo Cloud, así como crearse evaluaciones y análisis.

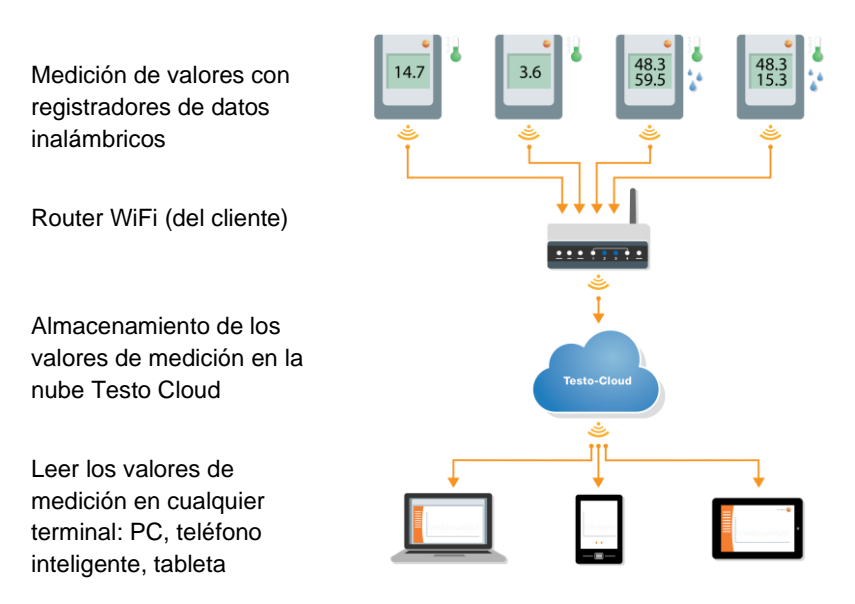

## <span id="page-6-0"></span>**3 Primeros pasos**

- 1. Retire el registrador de datos del embalaje.
- 2. Suelte el registrador de datos del soporte para la pared.
- 3. Afloje la tapa de la batería aflojando ligeramente los tornillos de la parte trasera de la carcasa.
- 4. Retire la tira protectora del compartimiento de las pilas. El registrador de datos ya está activo.
- 5. Apriete los tornillos de la parte posterior de la carcasa.

Como ayuda para los primeros pasos de la puesta en marcha del testo Saveris 2, tiene a su disposición una Guía de inicio rápido.

Le ayudará a registrar los registradores de datos WiFi.

• Haga clic en la barra de mandos sobre el símbolo para abrir la **Guía de inicio rápido.**

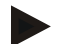

#### **Nota para testo Saveris 2-T2:**

Antes de integrar el testo Saveris 2-T2, el sensor o sensores ya deben estar conectados al registrador de datos. Si se conecta otro sensor al dispositivo, debe cerrar la sesión del registrador de datos en la nube y volver a iniciarlo con la configuración del sensor modificada.

## <span id="page-7-0"></span>**4 Configuración offline**

Como alternativa a la creación del archivo de configuración en la Guía de inicio rápido con descarga posterior del archivo de configuración XML, el registrador de datos WiFi se puede configurar mediante un formulario PDF.

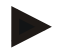

#### **Nota**

Necesitará el programa Adobe Reader (versión 10 o superior) para ejecutar correctamente el formulario PDF. Si usted no tiene instalado Adobe Reader, puede descargarlo gratuitamente en la siguiente dirección[: http://get.adobe.com/reader/.](http://get.adobe.com/reader/)

- 1. Conecte el registrador de datos WiFi al ordenador.
- 2. Abra el archivo **WifiConf.pdf** que se encuentra en la unidad externa **SAVERIS 2**.
- 3. Copie su ID de la cuenta y péguelo en el campo apropiado del formulario PDF. Puede encontrar el ID de la cuenta en el software testo Saveris 2 en **Configuración -> ID de la cuenta**.
- 4. Escriba su **nombre de red (SSID)** y su **contraseña WLAN** en los campos correspondientes del formulario PDF.
- 5. Haga clic en el botón **Guardar configuración**.

Se abrirá un cuadro de diálogo para exportar los datos del formulario.

- 6. Seleccione como directorio de destino la unidad externa **SAVERIS 2** y guarde los datos del formulario (archivo de configuración **WiFiConf\_Daten.xml**).
- 7. Desconecte la conexión USB al ordenador para completar la configuración del registrador.

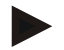

#### **Nota**

Puede guardar el archivo de configuración también de manera local en su ordenador y configurar más rápido otros registradores de datos WiFi simplemente copiando el archivo de configuración XML en su unidad externa (**Saveris 2**).

## <span id="page-8-0"></span>**5 Licencias**

Al adquirir su sistema Saveris 2 recibirá una licencia básica gratuita.

Algunas funciones de medición aparecerán en su sistema Saveris 2, pero estarán inactivas. Si amplia su licencia, podrá activarlas y utilizarlas.

En el encabezado se muestra qué licencia dispone actualmente.

#### **Adquirir una licencia**

.

Al hacer clic en la indicación de licencia que hay en el encabezado, se abre la tienda de licencias donde podrá seleccionar y comprar una ampliación de su licencia.

O bien

Haga clic en el icono situado al lado de la función de medición inactiva

*O* Upgrade

La tienda de licencias también se abrirá para que pueda ampliar su licencia.

## <span id="page-9-0"></span>**6 Registradores de datos inalámbricos**

### <span id="page-9-1"></span>**6.1 Datos técnicos**

### **6.1.1 Datos específicos de medición**

<span id="page-9-2"></span>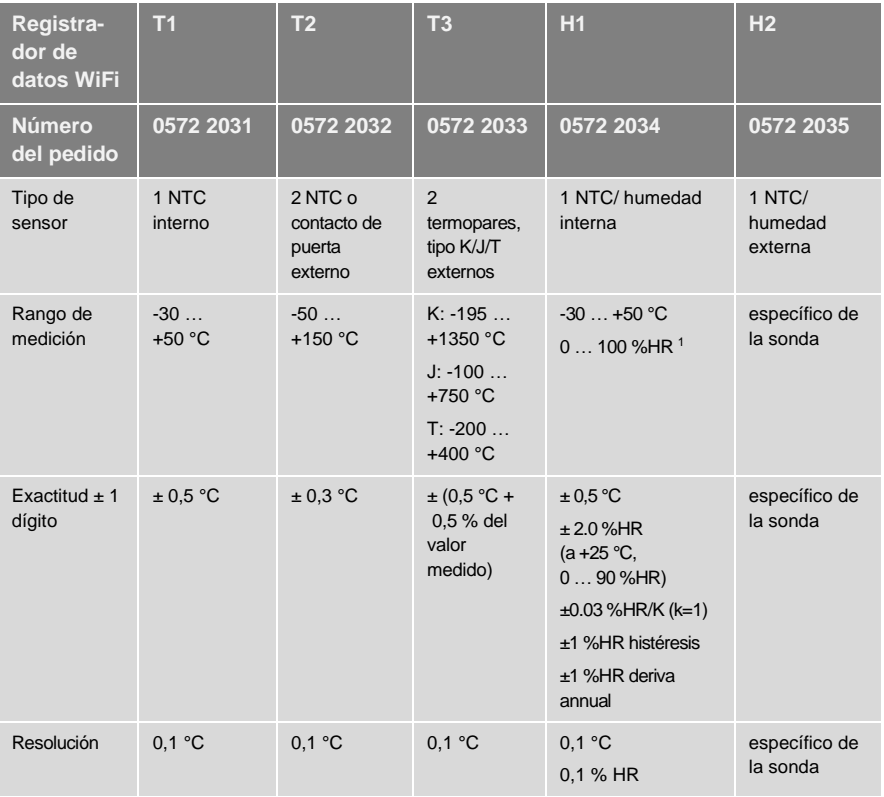

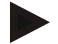

#### **Nota**

Los registradores de datos WiFi Saveris 2 se suministran de serie con un certificado de calibración de fábrica. En muchas aplicaciones, se recomienda realizar calibraciones del registrador cada 12 meses. Estas calibraciones las puede realizar Testo Industrial Services (TIS) u otro proveedor de servicios externo certificado con ayuda de un sencillo software de servicio. Póngase en contacto con Testo para obtener más información.

### **6.1.2 Datos generales**

<span id="page-10-0"></span>

| Registrador de<br>datos WiFi                                                                   | Τ1                                                                                                    | T2                      | T3                               | H1                                  | <b>H2</b>            |
|------------------------------------------------------------------------------------------------|----------------------------------------------------------------------------------------------------|-------------------------|----------------------------------|-------------------------------------|----------------------|
| Número del<br>pedido                                                                           | 0572<br>2031                                                                                                    | 0572<br>2032            | 0572<br>2033                     | 0572<br>2034                        | 0572 2035            |
| Temperatura de<br>servicio                                                                     | $-30$ $+50$ °C                                                                                                    |                         |                                  |                                     |                      |
| Temperatura de<br>almacenamiento<br>(sin pilas)                                                | $-40+70$ °C                                                                                                    |                         |                                  |                                     |                      |
| Temperatura de<br>almacenamiento<br>(pilas incluidas)                                          | +10  +50 $^{\circ}$ C                                                                                                    |                         |                                  |                                     |                      |
| Temperatura de<br>almacenamiento<br>(con pilas<br>Energizer,<br>baterías de iones<br>de litio) | $-40$ +60 °C                                                                                                    |                         |                                  |                                     |                      |
| Clase de<br>protección                                                                         | IP 65                                                                                                    | IP 65                   | <b>IP 54</b>                     | IP 30                               | IP 54                |
| Intervalo de<br>medición                                                                       | 1 min <sup>1</sup> 24 h (15 minutos seleccionado por defecto)                                                                                                    |                         |                                  |                                     |                      |
| Intervalo de<br>comunicación                                                                   | 1 min  24 h (15 minutos seleccionado por defecto)                                                                                                    |                         |                                  |                                     |                      |
| Memoria                                                                                        | 10.000 valores de medición/canal                                                                                                    |                         |                                  |                                     |                      |
| Duración de la<br>batería                                                                      | 24 meses*<br>• + 25 ° C (células mignon alcalinas de manganeso AA)<br>· Ciclo de medición: 15 min.<br>• Ciclo de comunicación: día (8 h) 15 min y noche (16 h) 90 min<br>• A -30 ° C (baterías de litio 0515 0572)<br>· Ciclo de medición: 15 min.<br>• Ciclo de comunicación: día (8 h) 15 min y noche (16 h) 90 min<br>* Toda la información depende de la conexión de red. |                         |                                  |                                     |                      |
| Alimentación                                                                                   | 4 pilas AA<br>Alimentador opcional                                                                                                    |                         |                                  |                                     |                      |
|                                                                                                | para temperaturas por debajo de +10 °C emplear pilas Energizer 0515 0572                                                                                                    |                         |                                  |                                     |                      |
| Medidas                                                                                        | 95 x 75 x<br>30,5 mm                                                                                                    | 95 x 75<br>X<br>30,5 mm | $95 \times 75 \times$<br>30,5 mm | 115x<br>82 x 31,5<br>m <sub>m</sub> | 95 x 75 x<br>30,5 mm |

<sup>1</sup> depende de la licencia adquirida

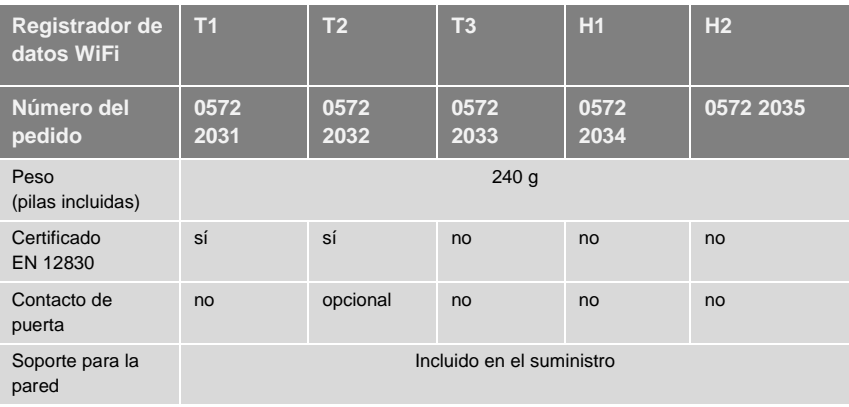

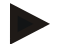

#### **Nota**

Tenga en cuenta que para el certificado EN 12830 es necesario realizar anualmente una inspección y una calibración conforme a EN 13486. Contacte con nosotros para más información.

### <span id="page-11-0"></span>**6.1.3 Datos específicos inalámbricos**

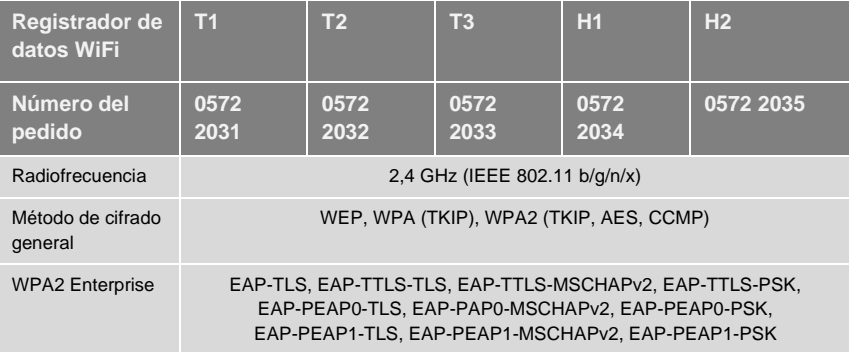

### <span id="page-12-0"></span>**6.1.4 Requisitos técnicos para una WLAN segura**

#### **Puertos**

Los registradores de datos WiFi testo Saveris 2 usan el protocolo MQTT que se comunica a través del puerto TCP 1883<sup>2</sup> o 8883<sup>3</sup>.

Además se requieren habilitar los puertos UDP:

- Puerto 53 (DNS Resolución de nombres de dominio)
- Puerto 123 (NTP Sincronización de tiempo)

Todos los puertos deben ser capaces de comunicarse solo hacia el exterior, en dirección a la nube. No es necesario ninguna habilitación bidireccional de puertos.

#### **Ping**

La puerta de enlace predeterminada, que se transmite a la sonda a través del DHCP o manualmente, debe responder a la solicitud de ping desde el registrador de datos WiFi.

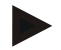

#### **Nota**

Durante la configuración inicial se puede especificar utilizar el DHCP o una IP fija (Seleccionar el "Modo experto" para los datos correspondientes)

#### **Aplicación testo Saveris 2**

Se puede acceder a la aplicación testo Saveris 2 a través de un navegador normal (www). Para ello se pueden utilizar los puertos TCP 80 (http) y 443 (https).

### <span id="page-12-1"></span>**6.2 Seguridad y eliminación**

### <span id="page-12-2"></span>**6.2.1 Indicaciones generales de seguridad**

- Utilice el producto solamente de forma adecuada y según su finalidad de uso observando los parámetros especificados en los datos técnicos. No fuerce el instrumento.
- No ponga el instrumento en funcionamiento si detecta daños en la carcasa.
- Use solo componentes y sondas configurados para Saveris 2.

<sup>2</sup> Para el modelo: 0572 2001, 0572 2002, 0572 2003, 0572 2004, 0572 2005

<sup>3</sup> Para el modelo: 0572 2031, 0572 2032, 0572 2033, 0572 2034, 0572 2035

- Recuerde que las instalaciones que se van a medir y el entorno de medición pueden entrañar también peligros: Siga las normativas de seguridad vigentes en el lugar donde se vayan a realizar las mediciones.
- Los datos sobre la temperatura que se muestran en las sondas/sensores se refieren únicamente al rango de medición de los sensores. No exponga ni el mango ni las líneas de alimentación a temperaturas superiores a 70 °C (158 °F), a menos que estén expresamente autorizadas para el uso a temperaturas altas.
- No ejecute mediciones por contacto en piezas no aisladas o bajo tensión.
- No almacene el instrumento junto con disolventes. No utilice productos desecantes.
- Aténgase a las instrucciones que encontrará en este manual para las tareas de mantenimiento del instrumento. Siga las instrucciones paso a paso. Utilice solamente repuestos originales Testo.

### <span id="page-13-0"></span>**6.2.2 Indicaciones de seguridad para personas con un marcapasos externo o un marcapasos implantado**

- Maneje con sumo cuidado la placa magnética del soporte para la pared y guárdela en un lugar seguro.
- Mantenga una distancia de 20 cm entre el implante y la placa magnética del soporte para la pared.

### <span id="page-13-1"></span>**6.2.3 Pilas**

- El uso incorrecto de las pilas puede hacer que se estropeen, causar lesiones por descargas eléctricas, fuego o pérdidas de líquidos químicos.
- Coloque las pilas suministradas tal y como se indica en el manual de instrucciones.
- No cortocircuite las pilas.
- No abra las pilas y no las modifique.
- No exponga las pilas a golpes fuertes, agua, fuego ni temperaturas superiores a 60 °C.
- No almacene las pilas cerca de objetos metálicos.
- En caso de contacto con líquido de baterías: lávese bien la zona afectada con agua y consulte a un médico si es necesario.
- No utilice pilas con pérdidas o dañadas.

### <span id="page-14-0"></span>**6.2.4 Protección del medio ambiente**

- Deseche las pilas agotadas según las disposiciones legales vigentes.
	- Una vez finalizada su vida útil, lleve el producto a un centro de reciclaje especial para equipos eléctricos y electrónicos (tenga en cuenta las leyes vigentes en su país) o devuelva el producto a Testo para su eliminación.

### <span id="page-14-1"></span>**6.3 Soporte para la pared**

#### **Nota**

Los registradores de datos solo pueden montarse verticalmente. Por consiguiente, las conexiones deben orientarse hacia abajo. Para los registradores de datos con pantalla es necesario tener en cuenta la dirección de lectura. De lo contrario se puede distorsionar la exactitud de la medición.

El soporte para la pared garantiza un soporte seguro del registrador de datos WiFi.

El material para la fijación no está incluido en el volumen de suministro. Seleccione el material para la fijación adecuado en función del lugar donde desea fijar el soporte.

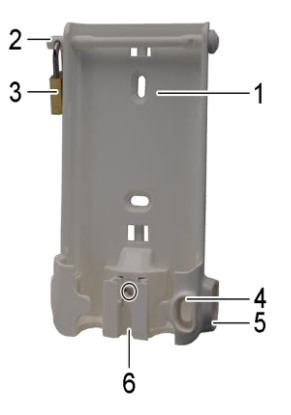

(se puede utilizar para: 0527 2001, 0527 2002, 0527 2003, 0527 2004, 0527 2005, 0527 2031, 0527 2032, 0527 2033, 0527 2035)

- 1 Soporte para la pared con hendiduras para material para la fijación (tornillos o conectores de cable)
- 2 Perno de seguridad
- 3 Candado
- 4 Compartimento para puerto USB
- 5 Compartimento para casquillo de sonda (derecha/izquierda)
- 6 Soporte para cable USB, plegable: presionar con un destornillador en el punto marcado con una cruz y empujar hacia abajo el soporte para el cable.

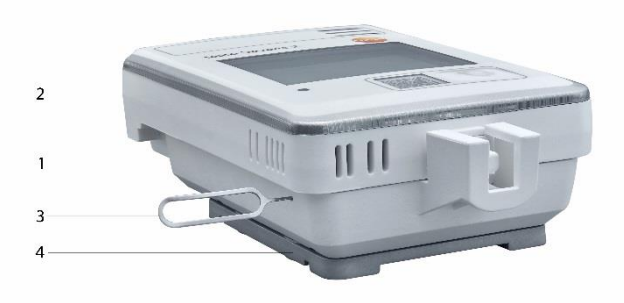

(se puede utilizar para: 0572 2034)

- 1 Soporte para la pared
- 2 Registrador de datos
- 3 Herramienta de desbloqueo
- 4 Placa magnética (se puede solicitar opcionalmente, modelo: 0554 2001)
- Introduzca la herramienta de desbloqueo en el orificio de desbloqueo.
- Tire del registrador de datos hacia arriba y hacia fuera para sacarlo del soporte para la pared.

### <span id="page-16-0"></span>**6.4 Elementos de visualización y control**

### <span id="page-16-1"></span>**6.4.1 Resumen**

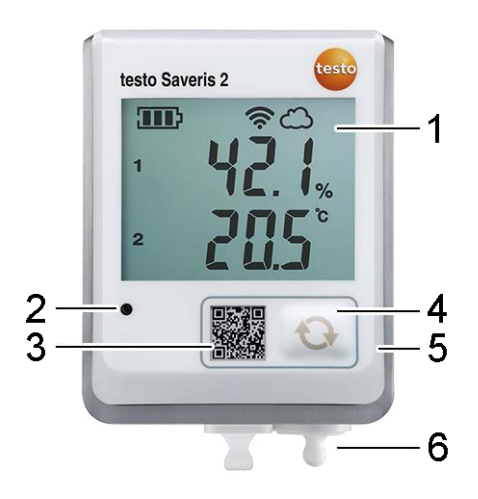

- 1 Pantalla
- 2 LED de alarma, parpadea con la alarma roja
- 3 Código QR, para abrir directamente los datos del instrumento en la nube Testo Cloud
- 4 Tecla de mando, para iniciar manualmente una transmisión de datos
- 5 Compartimiento para la pila (parte trasera)
- 6 Puertos USB y sonda (parte inferior, específico de instrumento)

#### <span id="page-16-2"></span>**6.4.2 Símbolo en pantalla**

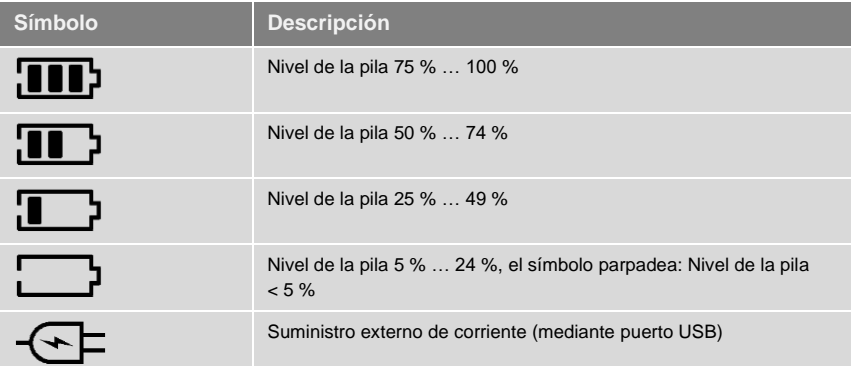

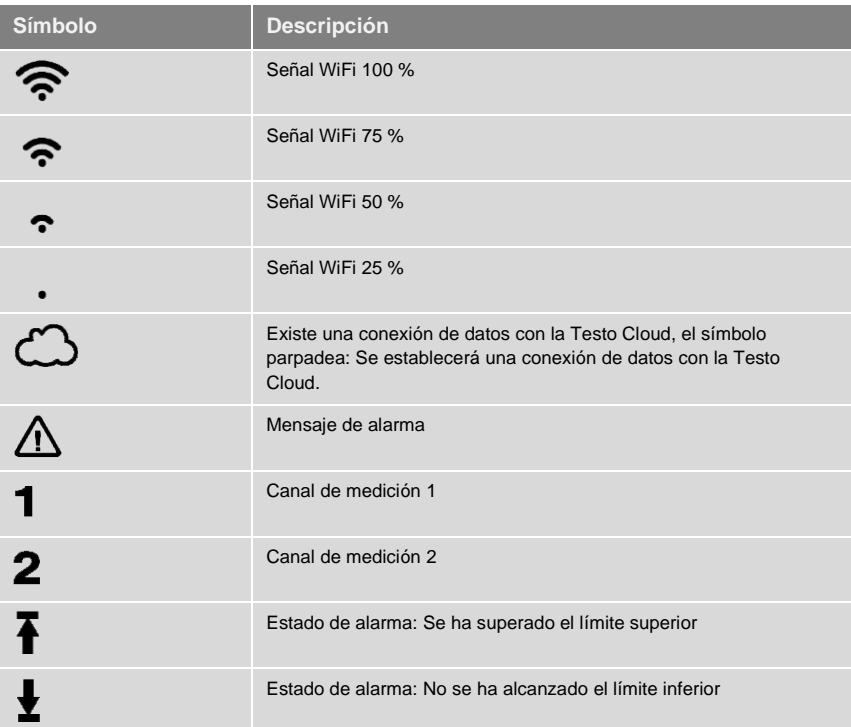

## <span id="page-17-0"></span>**6.4.3 Configuración del indicador LED**

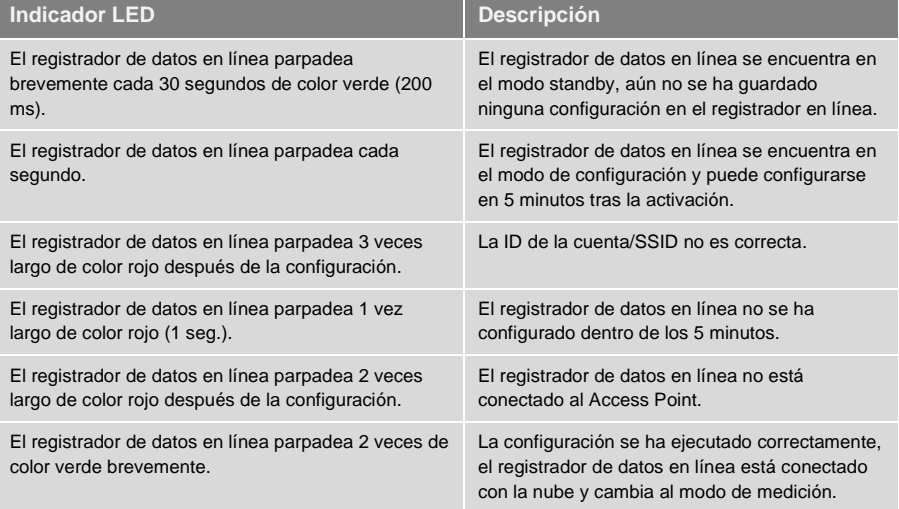

### <span id="page-18-0"></span>**6.4.4 Funcionamiento del indicador LED**

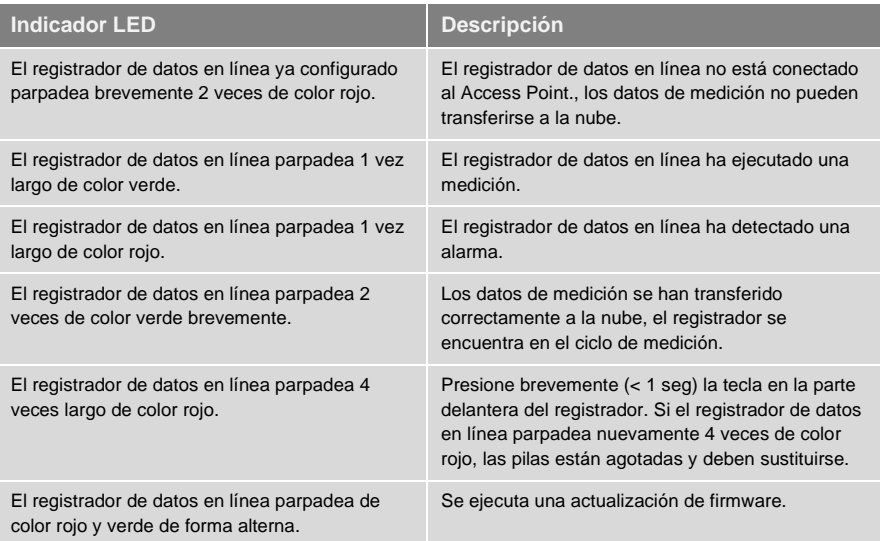

## <span id="page-19-0"></span>**Interfaz de usuario**

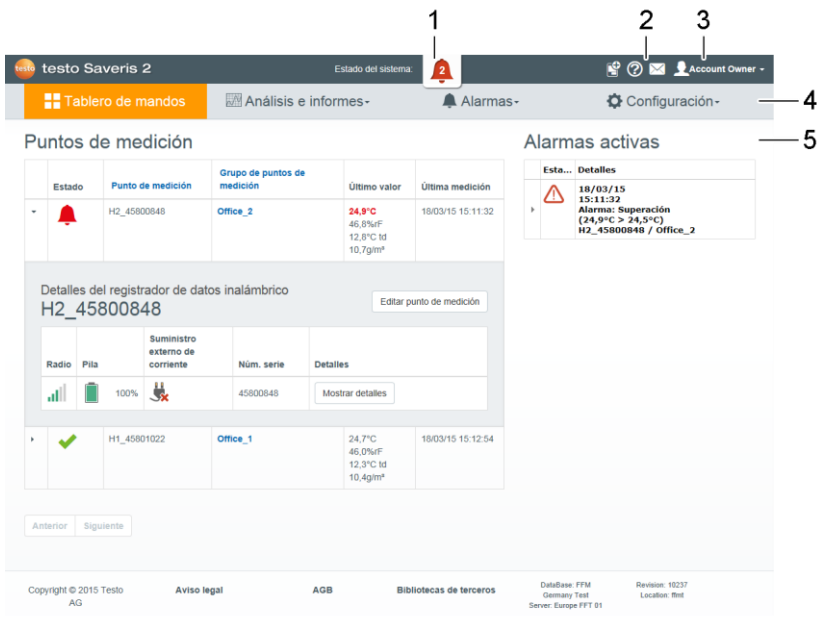

- [Información de sistema y de estado](#page-31-0)
- [Barra de mandos\)](#page-30-2)
- [Gestión de usuarios](#page-29-1)
- Barra de menús con los menús principales:
	- Tablero de mandos
	- Análisis e informes
	- Alarmas
	- Configuratión
- Área de visualización

## <span id="page-20-0"></span>**8 Tablero de mandos**

El tablero de mando es la página de inicio. Ofrece un resumen de los datos más importantes del sistema: **Puntos de medición** y **Alarmas activas**.

### <span id="page-20-1"></span>**8.1 Puntos de medición**

Se muestra una información breve sobre todos los puntos de medición.

Haga clic en el símbolo **bara mostrar más información.** 

### <span id="page-20-2"></span>**8.2 Alarmas activas**

Se muestra una información breve de todas las alarmas y advertencias del sistema activas. Las alarmas y advertencias del sistema sin leer se muestran **en negrita**.

Haga clic en el símbolo para mostrar más información.

Al mostrar las informaciones detalladas, el mensaje de alarma/advertencia del sistema se marca como "leído" y el contador de alarmas se reduce.

## <span id="page-20-3"></span>**9 Análisis e informes**

### <span id="page-20-4"></span>**9.1 Informes automáticos**

El sistema genera periódicamente y de forma automática los informes automáticos (Informe generado), de acuerdo con los ajustes especificados por el usuario (Ajustes para los informes).

#### **Generar un informe automático**

- 1. Haga clic en el botón **Generar informe automático**.
- 2. Introduzca los datos necesarios para generar el informe automático.

Se pueden definir y editar los siguientes ajustes:

- **• Nombre del informe**: Denominación del informe automático.
- **• Puntos de medición para el informe**: Los puntos de medición que han de constar en el informe. Haga clic en la casilla de verificación delante de la denominación del canal.
- **• ¿Con qué frecuencia se debe generar el informe?**: Seleccionar el ciclo de tiempo en el que se deben generar los informes. Seleccione un intervalo de informe del menú desplegable.
- **• Formato de archivo**: Seleccionar el formato de archivo en el que se deben generar los informes. Seleccione el formato de archivo del menú desplegable.
- **• Vistas de datos**: Vistas en las que se van a representar los datos en el informe. Haga clic en la casilla de verificación delante de la denominación de vistas de datos.
- **• Enviar informe adicionalmente por correo electrónico**: Además de poder guardar los informes en **Informe generado**, también se pueden enviar como correo electrónico. Haga clic en la casilla de verificación para abrir la ventana de entrada para las direcciones de correo electrónico.
- 3. Haga clic en el botón **Crear informe automático**.

El primer informe se generará al día siguiente.

#### **Informe generado**

Se muestra una información breve sobre los informes ya generados previamente.

Haga clic en el símbolo para mostrar más información.

- Haga clic en el botón **Descarga** para descargar un informe.
- Haga clic en el botón **Editar esta serie de informes** para mostrar los aiustes y editarlos.

#### **Ajustes para los informes**

Los informes automáticos ya creados se muestran en una tabla.

- Haga clic en el botón **Acciones** y a continuación en **Editar** para mostrar los ajustes y editarlos.
- Haga clic en el botón **Acciones** y a continuación en **Borrar** para borrar el informe automático.

## <span id="page-21-0"></span>**10 Alarmas**

### <span id="page-21-1"></span>**10.1Lista de alarmas**

#### **Visualización de alarmas**

Se muestra una información breve de todas las alarmas y advertencias del sistema aparecidas. Las alarmas y advertencias del sistema sin leer se muestran **en negrita**.

La indicación se puede filtrar por las siguientes propiedades:

- Por grupo de puntos de medición/punto de medición: Haga clic en la casilla de verificación delante del grupo de puntos de medición/el punto de medición.
- Por fecha/hora: Haga clic en la fecha de inicio/fecha de fin y seleccione fecha de inicio/hora de inicio y fecha de fin/hora de fin.

#### **Informaciones detalladas sobre las alarmas**

Haga clic en el símbolo  $\blacktriangleright$  para mostrar más información.

Al mostrar las informaciones detalladas, el mensaje de alarma/advertencia del sistema se marca como "leído" y el contador de alarmas se reduce.

Haga clic en el botón **Marcar todos como leídos**, para identificar todos los mensajes de alarma como "leídos".

### <span id="page-22-0"></span>**10.2 Ajustes de alarma**

#### **Crear y mostrar ajustes de alarma**

• Haga clic en el botón **+ Nuevo ajuste de alarma** para crear un nuevo aiuste de alarma.

Los ajustes de alarma ya existentes se muestran debajo del botón.

• Haga clic en el título de un ajuste de alarma para mostrarlo.

#### **Configurar y editar el ajuste de alarma que se muestra**

Se pueden definir y editar los siguientes ajustes:

- **• Título**: Denominación del ajuste de alarma (campo obligatorio).
- **• Puntos de medición**: Grupo de puntos de medición / punto de medición que deberán ser supervisados. Haga clic en la casilla de verificación delante del grupo de puntos de medición/el punto de medición.
- **• Valor límite de alarma 1 y 2:** distintos rangos de valores límite que pueden definirse para períodos de tiempo diferentes.
- **• Límite inferior y límite superior:** son valores que deben supervisarse.
- **• Retraso de la alarma:** duración mínima de una transgresión del valor límite antes de que se produzca una notificación de alarma.

El tiempo que transcurre entre las mediciones (ciclo de medición) debe menor al retraso de la alarma (p. ej.: ciclo de medición = 5 minutos, retraso de la alarma = 15 minutos).

**• Control de tiempo:** defina los períodos de tiempo de la alarma de forma individual para los valores límite de alarma 1 y 2 o si no debe haber un valor límite de alarma. Para definir el valor límite de alarma 1 y 2 haga doble clic en el momento de la tabla o arrastre el intervalo de tiempo deseado con el ratón. En los períodos de tiempo que se dejan libres en la tabla no habrá ninguna notificación de alarma.

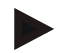

Si no se definen los períodos de tiempo para la alarma, los límites de alarma estarán activos las 24 horas del día.

Si se definen los períodos de tiempo para la alarma, las alarmas de valor límite solo estarán activas en el período de tiempo marcado.

- **• Alarma de canal**: Alarma en caso de sensor defectuoso.
- **• Correo electrónico para receptor**: Receptores que deberán ser informados cuando aparezca una alarma. Haga clic en la casilla de verificación delante del destinatario o introduzca el nombre y la dirección de correo electrónico del resto de destinatarios y haga clic en el botón **+ Añadir**.
- **• Mensaje de texto para receptor**: Receptores que deberán ser informados cuando aparezca una alarma. Haga clic en la casilla de verificación delante del destinatario o introduzca el nombre y el número de teléfono móvil del resto de destinatarios y haga clic en el botón **+ Añadir**.
- **• Guardar**: Haga clic en el botón para guardar los ajustes.
- **• Borrar**: Haga clic en el botón para borrar el ajuste de alarma.

### <span id="page-23-0"></span>**10.3 Advertencias del sistema**

#### **Crear y mostrar advertencias del sistema**

• Haga clic en el botón **+ Nueva advertencia del sistema** para crear una nueva advertencia del sistema.

Las advertencias del sistema ya existentes se muestran debajo del botón.

• Haga clic en el título de una advertencia del sistema para mostrarla.

#### **Configurar y editar la advertencia del sistema que se muestra**

Se pueden definir y editar los siguientes ajustes:

- **• Título**: Denominación de la advertencia del sistema (campo obligatorio).
- **• La pila está casi agotada**: Supervisión de la pila del registrador de datos inalámbrico para ver si está agotada.
- **• Suministro de corriente interrumpido**: Supervisión del suministro externo de corriente del registrador de datos inalámbrico para ver si hay interrupciones.
- **• El registrador de datos inalámbrico ya no responde**: Supervisión de un fallo en la transmisión del registrador de datos inalámbrico. Haga clic en el botón **Activar** y ajuste el intervalo de supervisión con el regulador.

#### **Nota**

El tiempo ajustado debería ser superior al intervalo de comunicación del registrador de datos inalámbrico.

- **• Registrador de datos inalámbrico**: Grupo de puntos de medición/punto de medición que deberán ser supervisados. Haga clic en la casilla de verificación delante del grupo de puntos de medición/el punto de medición.
- **• Correo electrónico para receptor**: Receptores que deberán ser informados cuando aparezca una alarma. Haga clic en la casilla de verificación delante del destinatario o introduzca el nombre y la dirección de correo electrónico del resto de destinatarios y haga clic en el botón **+ Añadir**.
- **• Mensaje de texto para receptor**: Receptores que deberán ser informados cuando aparezca una alarma. Haga clic en la casilla de verificación delante del destinatario o introduzca el nombre y el número de teléfono móvil del resto de destinatarios y haga clic en el botón **+ Añadir**.
- **• Guardar**: Haga clic en el botón para guardar los ajustes.
- **• Borrar**: Haga clic en el botón para borrar la advertencia del sistema.

## <span id="page-24-0"></span>**11 Configuración**

## <span id="page-24-1"></span>**11.1Usuarios**

Los usuarios se pueden crear y administrar.

#### **Usuario por defecto**

De forma estándar se crean dos usuarios en el sistema:

- Account Owner (el nombre se puede modificar), con el rol de usuario Administrador (el rol no se puede modificar).
- Support Testo (el nombre se puede modificar), con el rol de usuario Soporte al usuario de Testo (el rol no se puede modificar).

#### **Crear y editar un nuevo usuario**

Se pueden crear y editar más usuarios con diferente[s Roles de usuario](#page-25-0) (véase página [26\)](#page-25-0).

• Haga clic en el botón **Crear un nuevo receptor** para crear un nuevo usuario.

Los usuarios ya existentes se muestran en una lista.

- Haga clic en el nombre de un usuario para mostrar los ajustes.
- Haga clic en el botón **Editar** para modificar los ajustes.

Se pueden definir y editar los siguientes ajustes:

- **• Título**: Denominación del usuario.
- **• Nombre**: Nombre del usuario (campo obligatorio).
- **• Segundo nombre**: Segundo nombre del usuario.
- **• Apellidos**: Apellidos del usuario (campo obligatorio).
- **• Contraseña** y **Repetir contraseña**: Contraseña del usuario. El usuario puede modificar la contraseña de usuario más tarde.
- **• Rol de usuario**: Define los derechos del usuario en el sistema.
- **• Dirección de correo electrónico y registro**: Dirección de correo electrónico del usuario. La dirección de correo electrónico es al mismo tiempo el nombre de registro. Esta es la dirección de correo electrónico que se empleará también para las notificaciones del sistema (alarmas, advertencias del sistema).
- **• Cambiar dirección de correo electrónico y registro** (El campo solo está disponible cuando se edita la cuenta de usuario del titular de la cuenta): Introduzca una dirección de correo electrónico nueva. Cuando se introduce una nueva dirección de correo electrónico también cambia el nombre de registro.
- **• Número de móvil**: Número de teléfono del usuario, este se empleará para las notificaciones del sistema (alarmas y advertencias del sistema).
- **• Activo desde**: Fecha desde la que un usuario está activo.
- **• Activo hasta**: Fecha hasta la que un usuario está activo.
- **• Detalles**: Campo de texto para introducir otras informaciones específicas del usuario.
- **• Guardar**: Haga clic en el botón para guardar los ajustes.

### <span id="page-25-0"></span>**11.2Roles de usuario**

Se puede mostrar una descripción de los roles de usuario disponibles.

• Haga clic en el título de un rol de usuario para mostrar su descripción.

Los usuarios poseen, independientemente del rol de usuario asignado, diferentes autorizaciones:

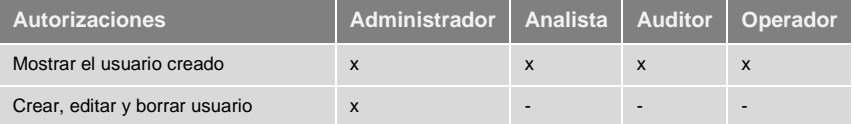

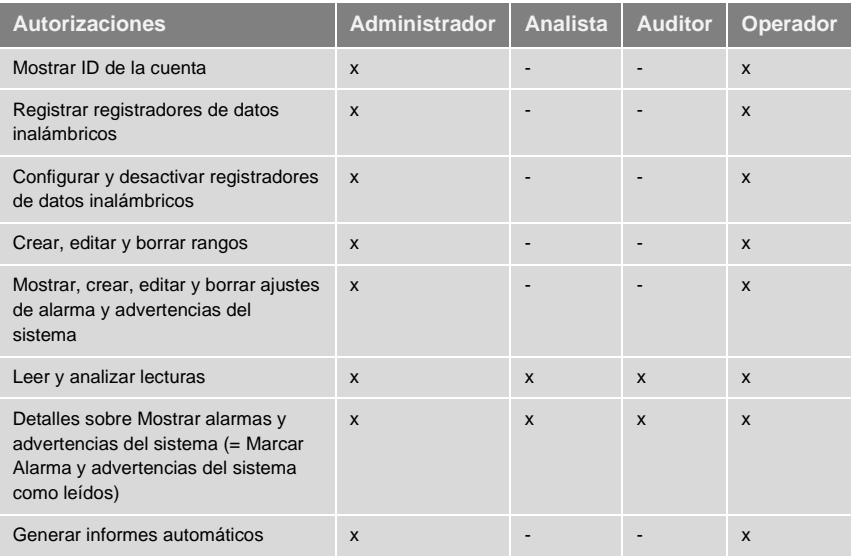

 $x =$  disponible,  $-$  = no disponible

## <span id="page-26-0"></span>**11.3ID de la cuenta**

El ID de la cuenta es la dirección clara de su cuenta de usuario en Testo Cloud. Es necesario para configurar los registradores de datos inalámbricos, para que estos envíen los datos a la cuenta de usuario correcta.

### <span id="page-26-1"></span>**11.4Grupos de puntos de medición**

Los puntos de medición se pueden organizar en grupos de puntos de medición.

La asignación de los puntos de medición a un grupo de puntos de medición (p. ej. espacio 1, espacio 2, ...) facilita la administración de varios puntos de medición.

#### **Crear y editar grupo de puntos de medición**

• Haga clic en el botón **Nuevo grupo de puntos de medición** para crear un grupo de puntos de medición nuevo.

Los grupos de puntos de medición ya creados se muestran en una lista.

• Haga clic en el botón **Acciones** y a continuación en **Editar** para mostrar los ajustes y editarlos.

Se pueden definir y editar los siguientes ajustes:

**• Título**: Denominación del grupo de puntos de medición (campo obligatorio).

- **• Descripción**: Descripción del grupo de puntos de medición.
- **• Rango**: Rango en el que debe asignarse el grupo de puntos de medición.
- **• Puntos de medición**: Se muestran los puntos de medición disponibles y aquellos asignados al grupo de puntos de medición. Haga clic en el

símbolo **para asignar un punto de medición al grupo. Haga clic en** 

el símbolo **para borrar un punto de medición del grupo.** 

- **• Guardar**: Haga clic en el botón para guardar los ajustes.
- **• Borrar**: Haga clic en el botón para borrar el grupo de puntos de medición.

#### **Borrar grupo de puntos de medición**

• Haga clic en el botón **Acciones** y a continuación en **Borrar** para borrar el grupo de puntos de medición.

## <span id="page-27-0"></span>**11.5Rangos**

Los grupos de puntos de medición se pueden organizar en rangos.

#### **Crear y editar un rango**

- Haga clic en el botón **Nuevo rango** para crear un rango nuevo. Los rangos ya creados se muestran en una lista.
- Haga clic en el botón **Acciones** y a continuación en **Editar** para mostrar los ajustes y editarlos.

Se pueden definir y editar los siguientes ajustes:

- **• Nombre de visualización**: Denominación del rango (campo obligatorio).
- **• Descripción**: Descripción del rango.
- **• Guardar**: Haga clic en el botón para guardar los ajustes.
- **• Borrar**: Haga clic en el botón para borrar el rango.

#### **Borrar un rango**

• Haga clic en el botón **Acciones** y a continuación en **Borrar** para borrar el rango.

### <span id="page-27-1"></span>**11.6Registrador de datos inalámbrico**

Se muestra una información breve sobre todos los registradores de datos inalámbricos registrados.

• Haga clic en el botón **Detalles** para mostrar más información.

• Haga clic en el botón **Desactivar** o **Activar** para desactivar o activar registradores de datos inalámbricos.

#### **Configurar registradores de datos inalámbricos**

• Haga clic en el botón **Configurar** para cambiar la configuración.

Se pueden definir y editar los siguientes ajustes:

- **• Nombre del registrador de datos**: Denominación del registrador de datos inalámbrico (campo obligatorio). Estado a la hora de la entrega: **Modelo\_Número de serie**
- **• Descripción**: Descripción del registrador de datos inalámbrico.
- **• Seleccionar tipo de pila**: Ajustar el tipo de pila empleado. Para mostrar correctamente la capacidad de la pila, deber seleccionarse correctamente el tipo de pila.
- **Pantalla**: Activar o desactivar la pantalla del registrador de datos inalámbrico.
- **• Nombre del punto de medición**: Denominación del punto de medición (campo obligatorio).
- **• Intervalo de medición**: Intervalo de tiempo en el que se calculan los valores de medición. Ajuste el intervalo de medición con el regulador.
- **• Ritmo de comunicación diaria** e **Ritmo de comunicación nocturna**: Intervalo de tiempo en el que se transmiten los valores de medición a la nube Testo Cloud. Seleccione la hora de inicio del ritmo de comunicación diaria y el ritmo de comunicación nocturna. Ajuste el intervalo de comunicación con el regulador.
- **• Nombre del canal**: Denominación del canal de medición (campo obligatorio). Estado a la hora de la entrega: **Modelo\_Número de serie\_Número de canal**
- **• Seleccionar unidad**: Unidad en la que se muestran los valores de medición.
- **• Seleccionar el tipo de sensor** (solo con los modelos T2, T3): Tipo de sensor que emplea el canal de medición.
- **• Guardar**: Haga clic en el botón para guardar los ajustes.
- **• Desactivar** o **Activar**: Haga clic en el botón para desactivar o activar los canales de medición o los registradores de datos inalámbricos.
- **• Eliminar**: Haga clic en el botón para eliminar el registrador de datos inalámbrico del sistema.

## **11.7Actualizaciones de firmware**

<span id="page-29-0"></span>Se muestra una lista de las actualizaciones de firmware disponibles para los registradores de datos inalámbricos. Las actualizaciones de firmware pueden ejecutarse por WiFi en los registradores de datos.

• Haga clic en el botón **Activar** para instalar una actualización de firmware.

## <span id="page-29-1"></span>**12 Gestión de usuarios**

La gestión de usuarios ofrece informaciones y posibilidades de ajuste sobre la cuenta de usuario.

• Haga clic en el símbolo para abrir el **menú de usuario**.

### <span id="page-29-2"></span>**12.1Ajustes de usuario**

Se pueden realizar ajustes específicos del usuario.

- **• Idioma**: Seleccionar el idioma de la interfaz.
- **• Huso horario**: Seleccionar la zona horaria para mostrar la fecha y la hora.
- **• Guardar**: Haga clic en el botón para guardar los ajustes.

### <span id="page-29-3"></span>**12.2Informaciones sobre la cuenta**

Se muestra información sobre tu cuenta de su Saveris 2.

## <span id="page-30-0"></span>**12.3Modificar contraseña**

La contraseña de usuario puede modificarse.

**Nueva contraseña** y **Nueva contraseña (repetir)**: Introducir la contraseña nueva en ambos campos de texto.

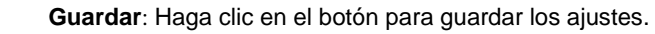

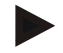

#### **Nota**

No es posible modificar el nombre de usuario (dirección de correo electrónico).

### <span id="page-30-1"></span>**12.4Cerrar sesión**

Se cierra la sesión del usuario en el sistema.

**• Cerrar sesión**: Haga clic en el texto para cerrar la sesión.

## <span id="page-30-2"></span>**13 Barra de mandos**

### <span id="page-30-3"></span>**13.1Abrir la Guía de inicio rápido**

La Guía de inicio rápido le ayuda a registrar los registradores de datos inalámbricos.

**•** Haga clic en el símbolo para abrir la **Guía de inicio rápido**.

### <span id="page-30-4"></span>**13.2Abrir la ayuda online**

La ayuda online (este documento) ofrece ayuda en preguntas sobre los componentes del producto.

**•** Haga clic en el símbolo para abrir la **Ayuda online**.

### <span id="page-30-5"></span>**13.3Abrir mensajes del sistema**

Los mensajes del sistema contienen mensajes importantes sobre el producto.

**•** Haga clic en el símbolo para abrir los **mensajes del sistema**. El número de los mensajes del sistema sin leer se indica mediante el símbolo.

Se muestra una información breve sobre todos los mensajes del sistema. Los mensajes del sistema sin leer se muestran **en negrita**.

• Haga clic en el título de un mensaje del sistema para mostrar más información.

Al mostrar las informaciones detalladas, el mensaje del sistema se marca como "leído" y el contador de alarmas se reduce.

## <span id="page-31-0"></span>**14 Información de sistema y de estado**

### <span id="page-31-1"></span>**14.1Mostrar el estado del sistema**

Muestra el estado de alarmas.

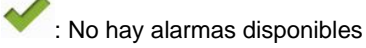

230 : Alarmas disponibles, se muestra el número de alarmas sin leer

**•** Haga clic en el símbolo para abrir la **lista de alarmas**.

## <span id="page-31-2"></span>**15 Preguntas más frecuentes**

#### **¿Se puede conectar el registrador de datos WiFi al ordenador con un cable USB normal?**

Para garantizar una transmisión de datos estable, le recomendamos emplear el cable USB suministrado con el registrador de datos WiFi. Los cables USB más largos solo son aptos para el suministro de corriente.

#### **¿Se puede utilizar también el registrador de datos WiFi en redes con cifrado WPA2 Enterprise?**

Los registradores Saveris 2 de segunda generación\* se pueden utilizar en redes con cifrado WPA2 Enterprise.

EAP-TLS, EAP-TTLS-TLS, EAP-TTLS-MSCHAPv2, EAP-TTLS-PSK, EAP-PEAP0-TLS, EAP-PAP0-MSCHAPv2, EAP-PEAP0-PSK, EAP-PEAP1- TLS, EAP-PEAP1-MSCHAPv2, EAP-PEAP1-PSK

Para conectar el registrador en la red con WPA2 Enterprise, proceda como se indica:

1. Abra el registrador almacenado en el archivo .PDF y genere un archivo .XML adecuado siguiendo las indicaciones de las distintas opciones de programación. 2. Copie tanto los certificados WPA2 Enterprise específicos de la empresa como el archivo .XML generado en la memoria del registrador a través del puerto USB utilizando la función de arrastrar y soltar.

3. Tenga en cuenta la escritura y la extensión correctas del nombre del certificado.

#### **ca.pem, client.pem, private.key**

Compruebe si el certificado está en formato PEM o BASE64. Para ello, abra el certificado con un editor de texto y compruebe si puede leerse el texto ..-----BEGIN CERTIFICATE-----<sub>"</sub>.. Si está línea no puede leerse, el departamento de informática o el usuario tienen que exportar el certificado explícitamente como BASE64 desde el servidor Radius o convertirlo con openssl. Solo puede existir un certificado en el archivo, ningún paquete - Bundle.

3. Tenga en cuenta que la configuración del registrador de datos WiFi se lleva a cabo cuando se retira por completo el conector USB.

\*Modelo: 0572 2031, 0572 2032, 0572 2033, 0572 2034, 0572 2035

#### **El registrador de datos WiFi no lee el archivo de configuración XML, ¿qué puedo hacer?**

Dependiendo del sistema operativo puede haber dificultades en la transmisión de datos si se ha cambiado el nombre al archivo de configuración. Mantenga los nombres de archivos predefinidos.

#### **La conexión inalámbrica del registrador de datos WiFi al punto de acceso se ha interrumpido, ¿qué puedo hacer?**

- Pulse la tecla de mando en el registrador de datos WiFi para iniciar manualmente una búsqueda de redes WiFi.
- Modifique la orientación o la posición del registrador de datos WiFi o del punto de acceso (router WLAN).

#### **El registrador de datos WiFi muestra el código de error E03, E04, E05 o E09, ¿qué puedo hacer?**

Se ha producido un error en el registrador de datos WiFi. El error se corrige automáticamente con el firmware del registrador de datos WiFi. El código de error debería desaparecer en unos pocos segundos, no necesita hacer nada.

#### **El registrador de datos WiFi muestra el código de error E12, ¿qué puedo hacer?**

El archivo de configuración **WifiConfig.xml** tiene un error. Con la **Guía de inicio rápido** cree un nuevo archivo de configuración y guárdelo en el registrador de datos WiFi.

#### **El registrador de datos WiFi muestra el código de error E20, ¿qué puedo hacer?**

Se debe configurar una conexión WPA2 Enterprise EAP, pero no se encontró ningún certificado CA. Un certificado CA es obligatoriamente necesario.

Guarde el certificado CA en formato PEM con el nombre "ca.pem" junto al archivo XML o cárguelo en la configuración web.

#### **El registrador de datos WiFi muestra el código de error E21, ¿qué puedo hacer?**

El formato del certificado ca.pem es erróneo. Compruebe si el certificado ca.pem está en formato PEM o BASE64. Para ello, abra el certificado con un editor de texto y compruebe si puede leerse el texto "-----BEGIN CERTIFICATE-----". Si está línea no puede leerse, el departamento de informática o el usuario tienen que exportar el certificado explícitamente como BASE64 desde el servidor Radius o convertirlo con openssl. Solo puede existir un certificado en el archivo, ningún paquete - Bundle.

#### **El registrador de datos WiFi muestra el código de error E22, ¿qué puedo hacer?**

Se debe configurar una conexión WPA2 Enterprise EAP-TLS, pero no se encontró ningún certificado de usuario. Guarde el certificado de usuario en formato PEM con el nombre "client.pem" junto al archivo XML o cárguelo en la configuración web.

#### **El registrador de datos WiFi muestra el código de error E23, ¿qué puedo hacer?**

El formato del certificado de usuario client.pem es erróneo. Compruebe si el certificado de usuario client.pem está en formato PEM o BASE64. Para ello, abra el certificado con un editor de texto y compruebe si puede leerse el texto "-----BEGIN CERTIFICATE-----<sub>"</sub>. Si está línea no puede leerse, el departamento de informática o el usuario tienen que exportar el certificado explícitamente como BASE64 desde el servidor Radius o convertirlo con openssl. Solo puede existir un certificado en el archivo, ningún paquete - Bundle.

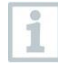

Registrador saveris2 de la generación antigua antes de 2016 (véase la placa de características):

La causa más común de este error es una tensión de las pilas demasiado baja. Ponga pilas nuevas en el registrador de datos WiFi.

Si esto no tiene éxito: Restaure el registrador de datos WiFi al momento de entrega. Mantenga pulsada la tecla de mando durante > 20 segundos hasta que la pantalla se apague.

#### **El registrador de datos WiFi muestra el código de error E24, ¿qué puedo hacer?**

Se debe configurar una conexión WPA2 Enterprise EAP-TLS, pero no se encontró ninguna privat key. Guarde el certificado de usuario en formato PEM con el nombre "private.key" junto al archivo XML o cárguelo en la configuración web.

#### **El registrador de datos WiFi muestra el código de error E25, ¿qué puedo hacer?**

El formato del certificado private.key es erróneo. Compruebe si private.key está en formato PEM o BASE64. Para ello, abra el certificado con un editor de texto y compruebe si puede leerse el texto

"-----BEGIN CERTIFICATE-----". Si está línea no puede leerse, el departamento de informática o el usuario tienen que exportar el certificado explícitamente como BASE64 desde el servidor Radius o convertirlo con openssl. Solo puede existir un certificado en el archivo, ningún paquete - Bundle.

#### **El registrador de datos WiFi muestra el código de error E26, ¿qué puedo hacer?**

Hay 3 posibles causas para explicar este error:

- 1 El punto de acceso (router WLAN) está fuera del radio de alcance o está apagado. Compruebe que el punto de acceso está disponible. Si es necesario, cambie la ubicación del registrador de datos WiFi.
- 2 El nombre de red (SSID) almacenado en el registrador de datos WiFi no es correcto. Compruebe el nombre de la red WLAN. Con la **Guía de inicio rápido** cree un nuevo archivo de configuración con un nombre de red correcto y guárdelo en el registrador de datos WiFi.
- 3 El punto de acceso de la red WLAN no utiliza uno de los siguientes métodos de cifrado: WEP, WPA (TKIP), WPA2 (AES, CCMP). Configure el punto de acceso de manera que se utilice un método de cifrado compatible.

#### **El registrador de datos WiFi muestra el código de error E32, ¿qué puedo hacer?**

El registrador de datos WiFi no ha recibido la dirección IP. Hay 2 posibles causas para explicar este error:

- 1 La contraseña de red es incorrecta. Compruebe la contraseña de la red WLAN. Con la **Guía de inicio rápido** cree un nuevo archivo de configuración con la contraseña correcta y guárdelo en el registrador de datos WiFi.
- 2 El punto de acceso (router WLAN) dispone de un filtrado MAC o no permite la integración de nuevos dispositivos. Compruebe los ajustes del punto de acceso.

#### **El registrador de datos WiFi muestra el código de error E35, ¿qué puedo hacer?**

El registrador de datos WiFi no ha recibido en su prueba de ping ninguna respuesta del punto de acceso (router WLAN). Asegúrese de que en la configuración del punto de acceso se permite un ping a la puerta de enlace.

#### **El registrador de datos WiFi muestra el código de error E36, ¿qué puedo hacer?**

No se pudo detectar DNS:

1 El punto de acceso (router WLAN) no tiene conexión a Internet. Compruebe la conexión a Internet del punto de acceso.

o

2 El enrutamiento no funciona dentro de la infraestructura de red. Revise si muchos dispositivos móviles han iniciado sesión en el punto de acceso.

#### **El registrador de datos WiFi muestra el código de error E41, ¿qué puedo hacer?**

El registrador de datos WiFi no puede obtener ningún tiempo del servidor horario (pool.ntp.org).

- 1 El punto de acceso (router WLAN) no tiene conexión a Internet. Compruebe la conexión a Internet del punto de acceso.
- 2 El puerto NTP (123/UDP) del punto de acceso (router WLAN) no está abierto. Compruebe si el puerto NTP (123/UDP) está abierto.

#### **El registrador de datos WiFi muestra el código de error E51, ¿qué puedo hacer?**

El registrador de datos WiFi no se puede conectar a la nube Testo Cloud.

- 1 Si el registrador de datos WiFi ya estaba conectado a la nube Testo Cloud y esta conexión de repente ya no es posible: Los servidores de la nube Testo Cloud no están actualmente disponibles. Los servidores van a ser monitorizados y deberían volver a estar disponibles dentro de unas horas.
- 2 Si el registrador de datos WiFi no estaba conectado a la nube Testo Cloud: Los puertos TCP (1883 o 8883) del punto de acceso (router WLAN) no están abiertos. Compruebe si los puertos TCP (1883 o 8883) están abiertos en ambas direcciones.

#### **El registrador de datos WiFi muestra el código de error E52, ¿qué puedo hacer?**

El registrador de datos no se pudo registrar en la nube porque ya está registrado en otra cuenta. Primero finalice la sesión del registrador de datos en la cuenta anterior.

#### **El registrador de datos WiFi muestra el código de error E63, ¿qué puedo hacer?**

El registrador de datos WiFi no puede enviar datos a la nube Testo Cloud.

- 1 La conexión a Internet se interrumpe durante la transmisión. Compruebe si hay una conexión estable entre el registrador de datos WiFi y el punto de acceso (router WLAN). Compruebe la conexión a Internet del punto de acceso. Los datos se transfieren con los siguientes intervalos de comunicación. Alternativa: La transmisión de datos se ejecuta manualmente pulsando la tecla de mando en el registrador de datos WiFi.
- 2 Los servidores de la nube Testo Cloud no pueden tramitar la solicitud de almacenamiento de datos. Los servidores van a ser monitorizados y deberían volver a estar disponibles dentro de unas horas.

#### **El registrador de datos WiFi muestra el código de error E75, ¿qué puedo hacer?**

La actualización del firmware del registrador de datos WiFi ha fallado.

La conexión a Internet se ha perdido durante la transmisión o, por otras razones, los datos han llegado corruptos al registrador de datos WiFi. Compruebe si hay una conexión estable entre el registrador de datos WiFi y el punto de acceso (router WLAN). Compruebe la conexión a Internet del punto de acceso. Los datos se transfieren con los siguientes intervalos de comunicación. Alternativa: La transmisión de datos se ejecuta manualmente pulsando la tecla de mando en el registrador de datos WiFi.

#### **El registrador de datos WiFi muestra el mensaje Err AccountID, ¿qué puedo hacer?**

El ID de la cuenta contenida en el archivo de configuración no es válido.

Con la **Guía de inicio rápido** cree un nuevo archivo de configuración y guárdelo en el registrador de datos WiFi.

#### **El registrador de datos WiFi muestra el mensaje no AccountID, ¿qué puedo hacer?**

En el archivo de configuración no hay ningún ID de la cuenta disponible.

Con la **Guía de inicio rápido** cree un nuevo archivo de configuración y guárdelo en el registrador de datos WiFi.

#### **El registrador de datos WiFi muestra el mensaje no License, ¿qué puedo hacer?**

El registrador de datos WiFi no se puede registrar porque se ha excedido el número de registradores de datos WiFi registrables o la licencia de testo Saveris 2 ha expirado.

Tiene que dar de baja un registrador de datos WiFi y después ampliar su licencia testo Saveris 2 o renovar su licencia testo Saveris 2.

#### **El registrador de datos WiFi muestra el mensaje not Active, ¿qué puedo hacer?**

El registrador de datos WiFi se ha desactivado. Por tanto no almacena ni envía más datos a la nube Testo Cloud.

Active el registrador de datos WiFi en (**Configuración** --> **Registrador de datos WiFi**) para que vuelva a almacenar y enviar los datos de medición.

de medición.

## <span id="page-38-0"></span>**16 Approvals and Certification**

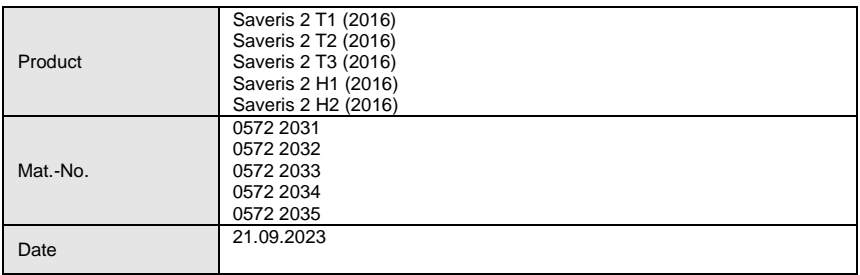

 $\mathbf 1$  The use of the wireless module is subject to the regulations and stipulations of the respective country of use, and the module may only be used in countries for which a country certification has been granted. The user and every owner has the obligation to adhere to these regulations and prerequisites for use, and acknowledges that the re-sale, export, import etc. in particular in countries without wireless permits, is his responsibility.

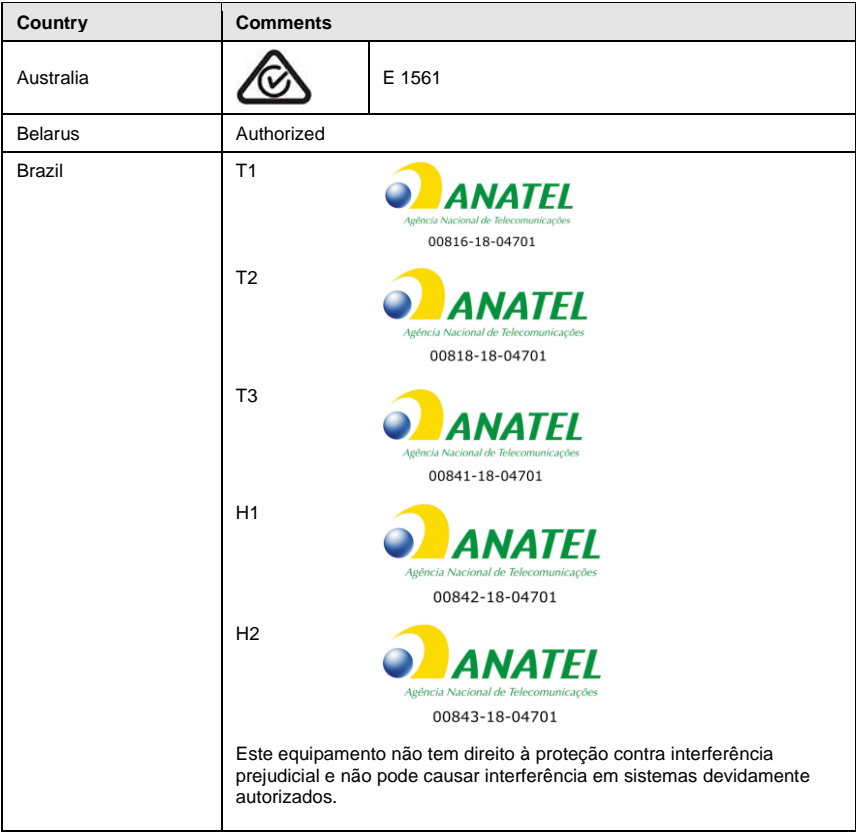

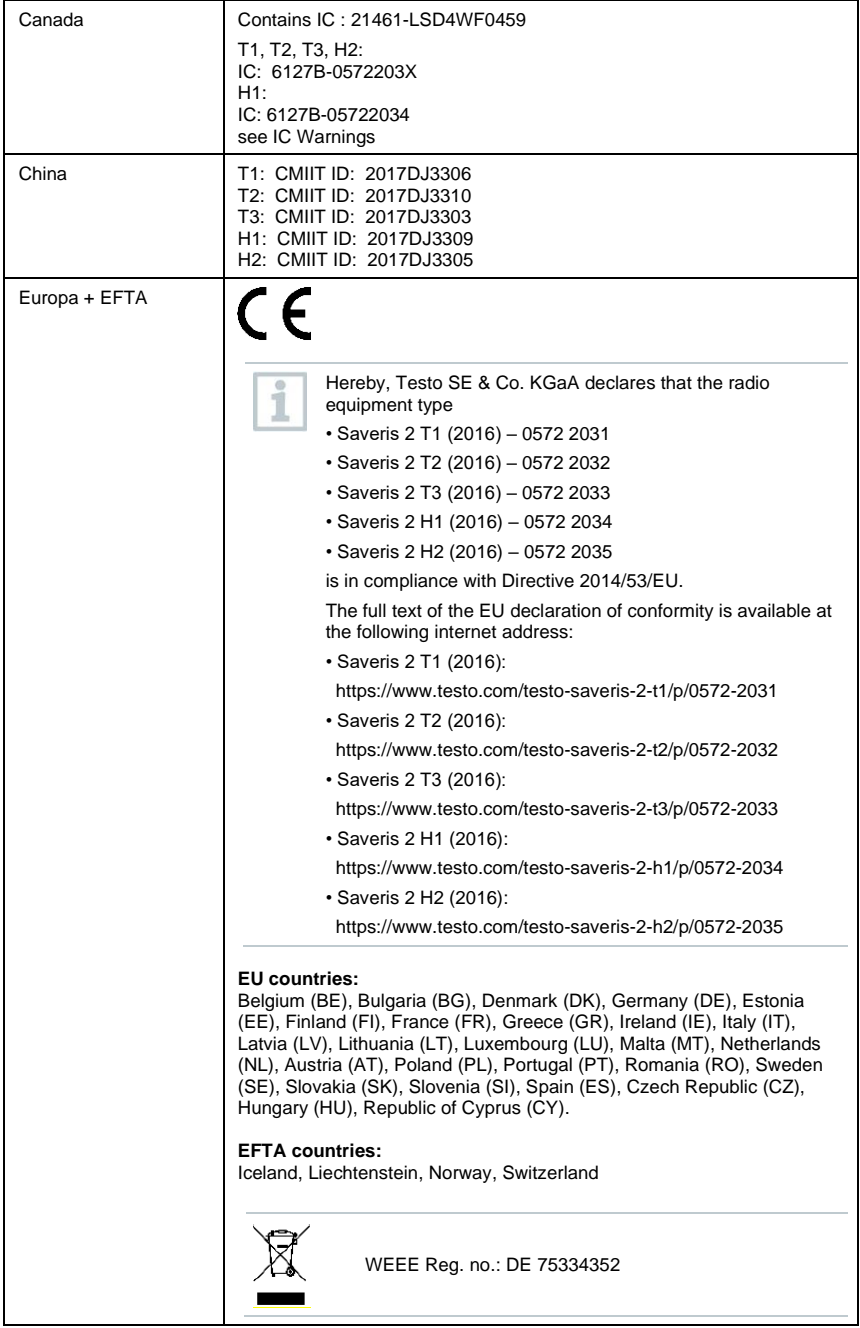

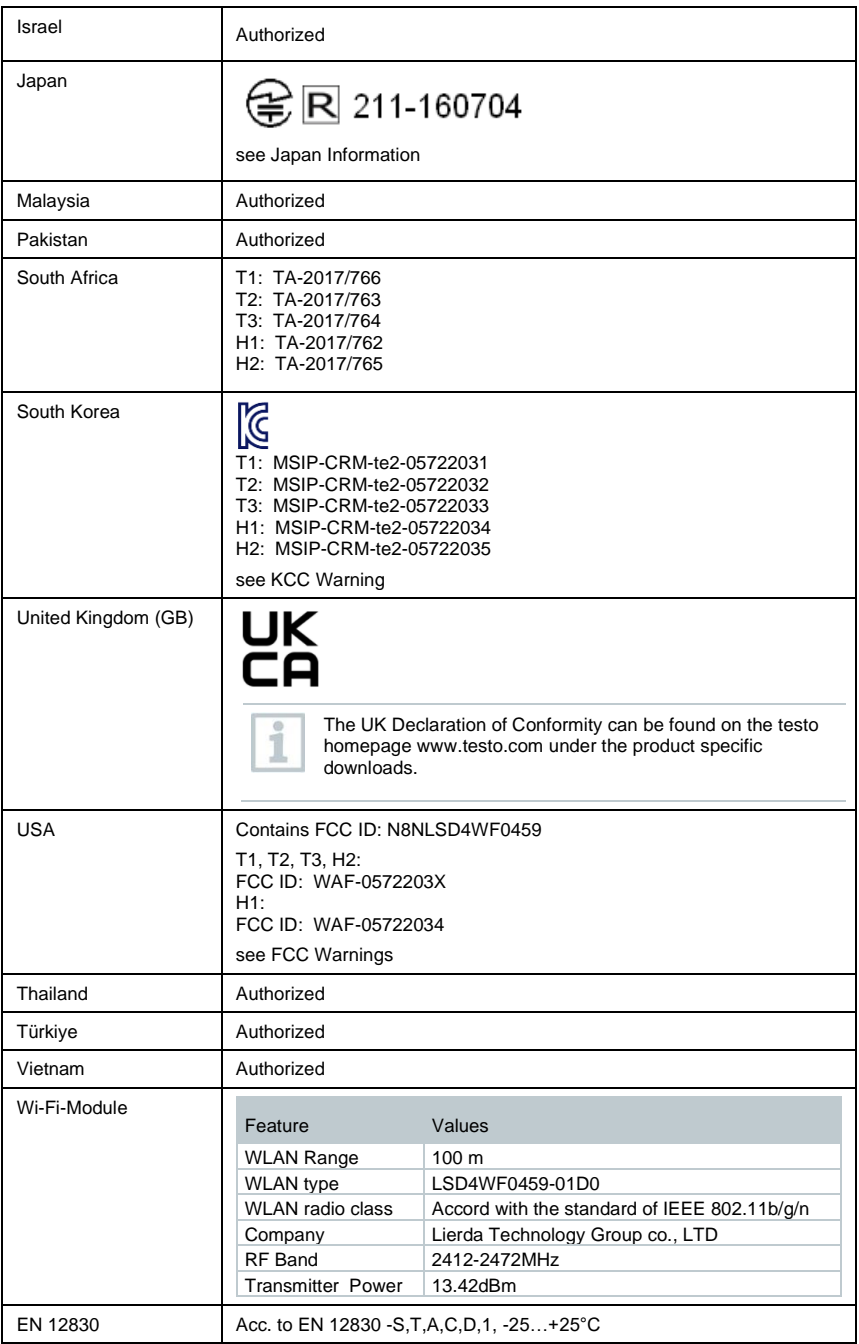

#### **IC Warnings**

This instrument complies with Part 15C of the FCC Rules and Industry Canada RSS-210 (revision 8). Commissioning is subject to the following two conditions:

(1) This instrument must not cause any harmful interference and

(2) this instrument must be able to cope with interference, even if

this has undesirable effects on operation.

Cet appareil satisfait à la partie 15C des directives FCC et au standard Industrie Canada RSS-210 (révision 8). Sa mise en service est soumise aux deux conditions suivantes :

(1) cet appareil ne doit causer aucune interférence dangereuse et

(2) cet appareil doit supporter toute interférence, y compris des interférences qui provoquerait des opérations indésirables.

#### **FCC Warnings**

Information from the FCC (Federal Communications Commission)

#### **For your own safety**

Shielded cables should be used for a composite interface. This is to ensure continued protection against radio frequency interference.

#### **FCC warning statement**

This equipment has been tested and found to comply with the limits for a Class C digital device, pursuant to Part 15 of the FCC Rules. These limits are designed to provide reasonable protection against harmful interference in a residential installation. This equipment generates, uses and can radiate radio frequency energy and, if not installed and used in accordance with the instructions, may cause harmful interference to radio communications. However, there is no guarantee that interference will not occur in a particular installation. If this equipment does cause harmful interference to radio or television reception, which can be determined by turning the equipment off and on, the user is encouraged to try to correct the interference by one or more of the following measures:

- Reorient or relocate the receiving antenna.
- Increase the separation between the equipment and receiver.
- Connect the equipment into an outlet on a circuit different from that to which the receiver is connected.
- Consult the dealer or an experienced radio/TV technician for help.

#### **Caution**

Changes or modifications not expressly approved by the party responsible for compliance could void the user's authority to operate the equipment. Shielded interface cable must be used in order to comply with the emission limits.

#### **Warning**

This device complies with Part 15 of the FCC Rules. Operation is subject to the following two conditions:

(1) this device may not cause harmful interference, and

(2) this device must accept any interference received,

including interference that may cause undesired operation.

#### **Japan Information**

当該機器には電波法に基づく、技術基準適合証明等を受けた特定無線設備を装着している。

#### **KCC Warning**

해당 무선 설비는 운용 중 전파혼신 가능성이 있음。

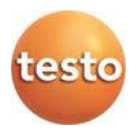

#### **Testo SE & Co. KGaA**

Celsiusstraße 2 79822 Titisee-Neustadt **Germany** Telefon: +49 7653 681-0 E-Mail: info@testo.de Internet[: www.testo.com](http://www.testo.com/)

0970 4041 es 11 – 01.2024